# PATIENT CHECK-IN WORKELOW

A patient can Check-In for their Portal Virtual Visit up to 30 minutes prior to their scheduled appointment time. On the MyARHChart homepage, there is a "Check-In" button the patient will choose (see red circle below).

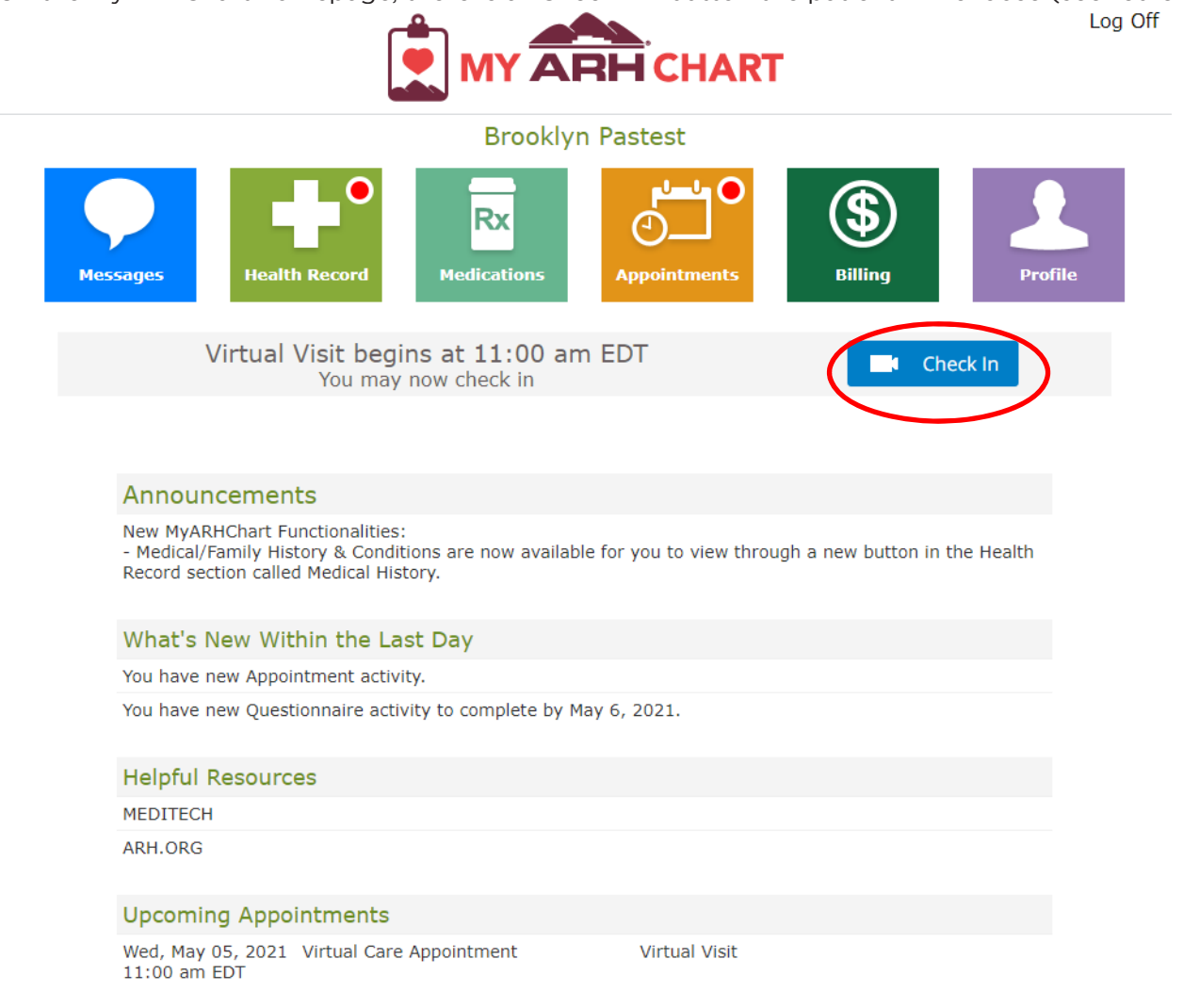

Once a patient has selected the "Check-In" button, they will need to complete a series of steps prior to starting the Portal Virtual Visit. First, they will review their demographic information and make any necessary changes or leave them unchanged and select "Next" in the bottom right-hand corner.

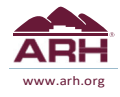

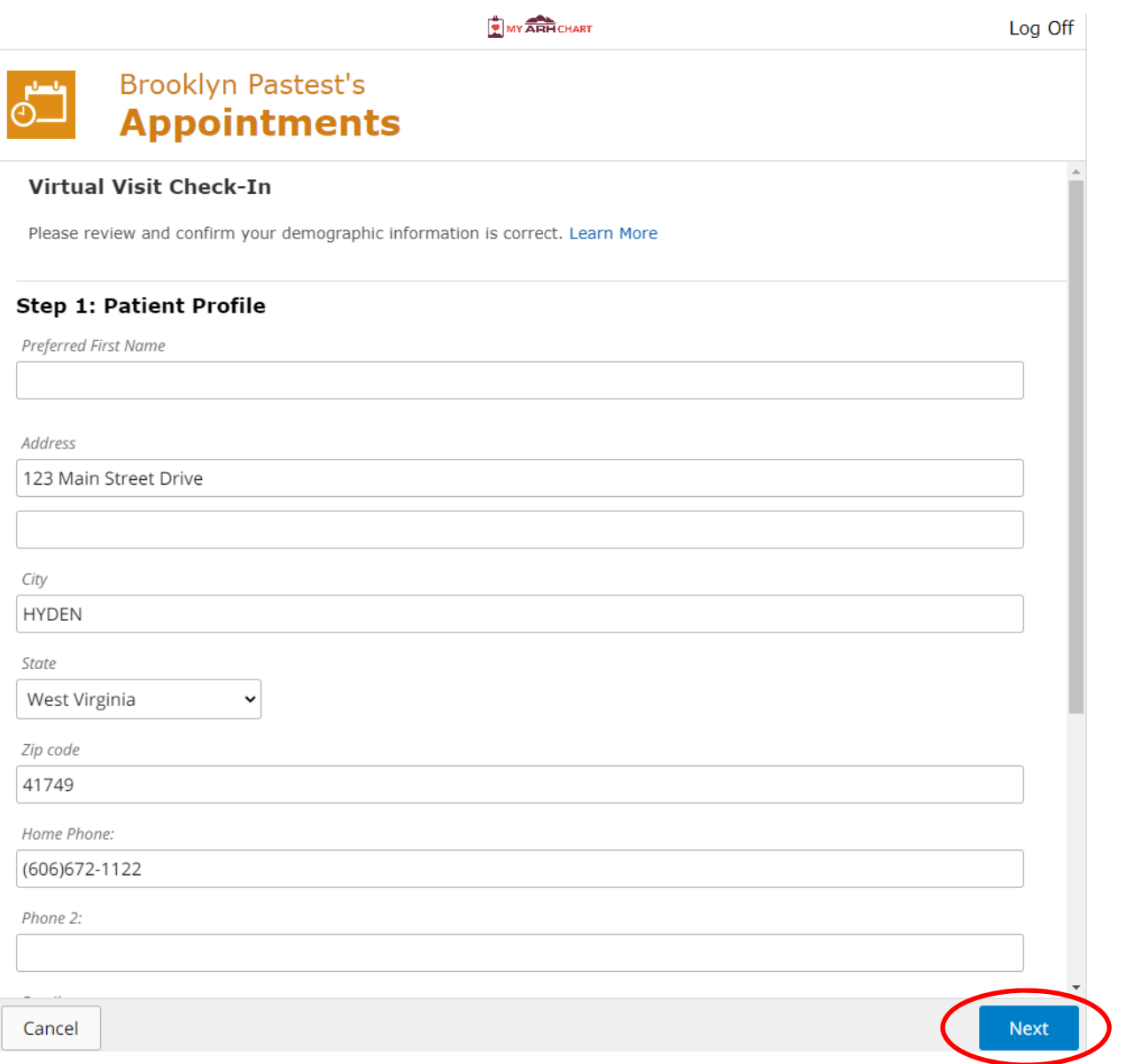

The patient will then be able to review their identification (typically their driver's license). They can select "Yes" if there are no changes or select "Add Identification" if it needs to be updated. They will then select "Next".

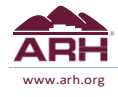

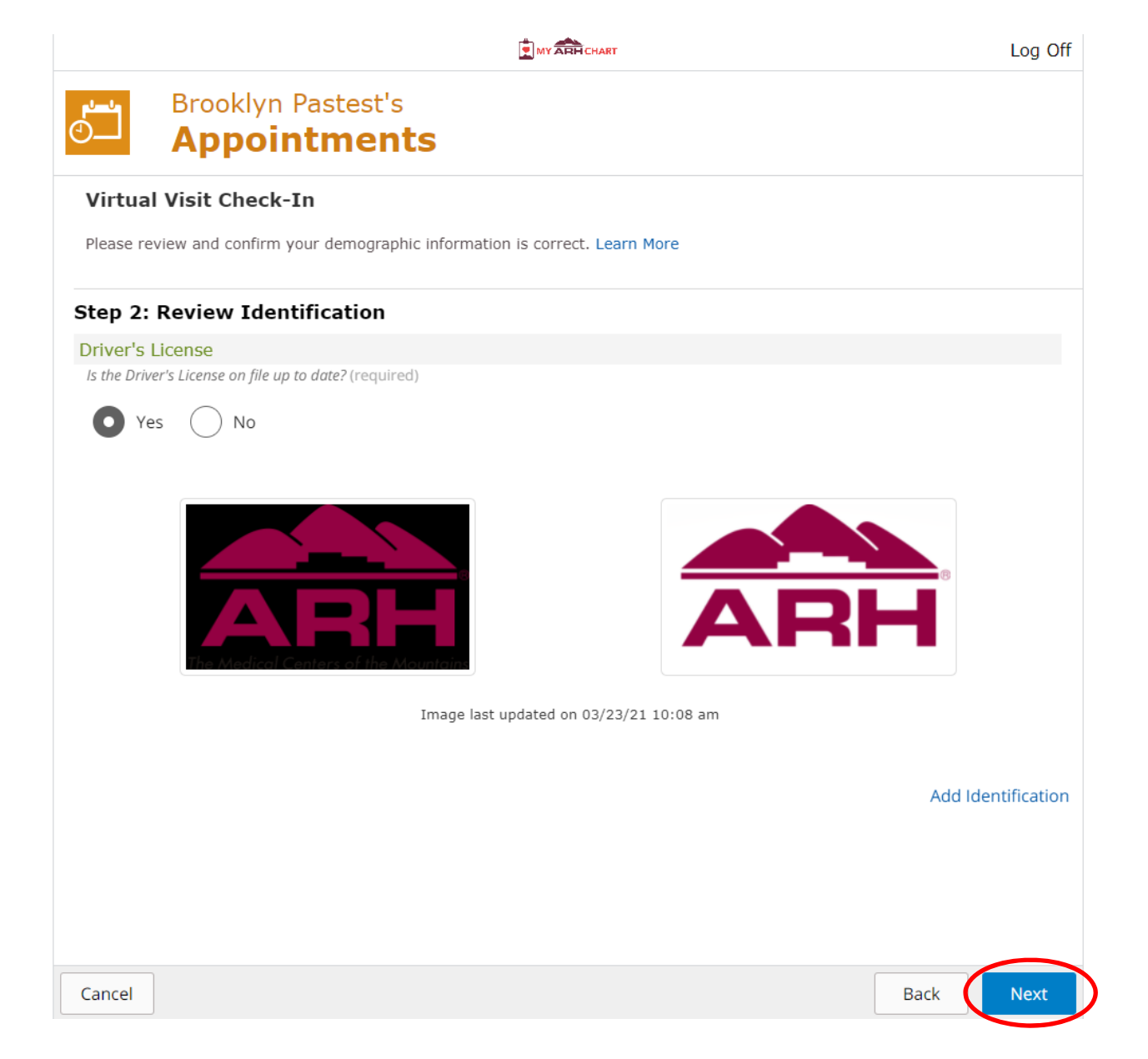

In Step 3, the patient will be able to review their insurance. They can select "Yes" if there are no changes or select "Add Insurance" if it needs to be updated. They will then select "Next".

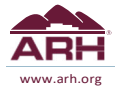

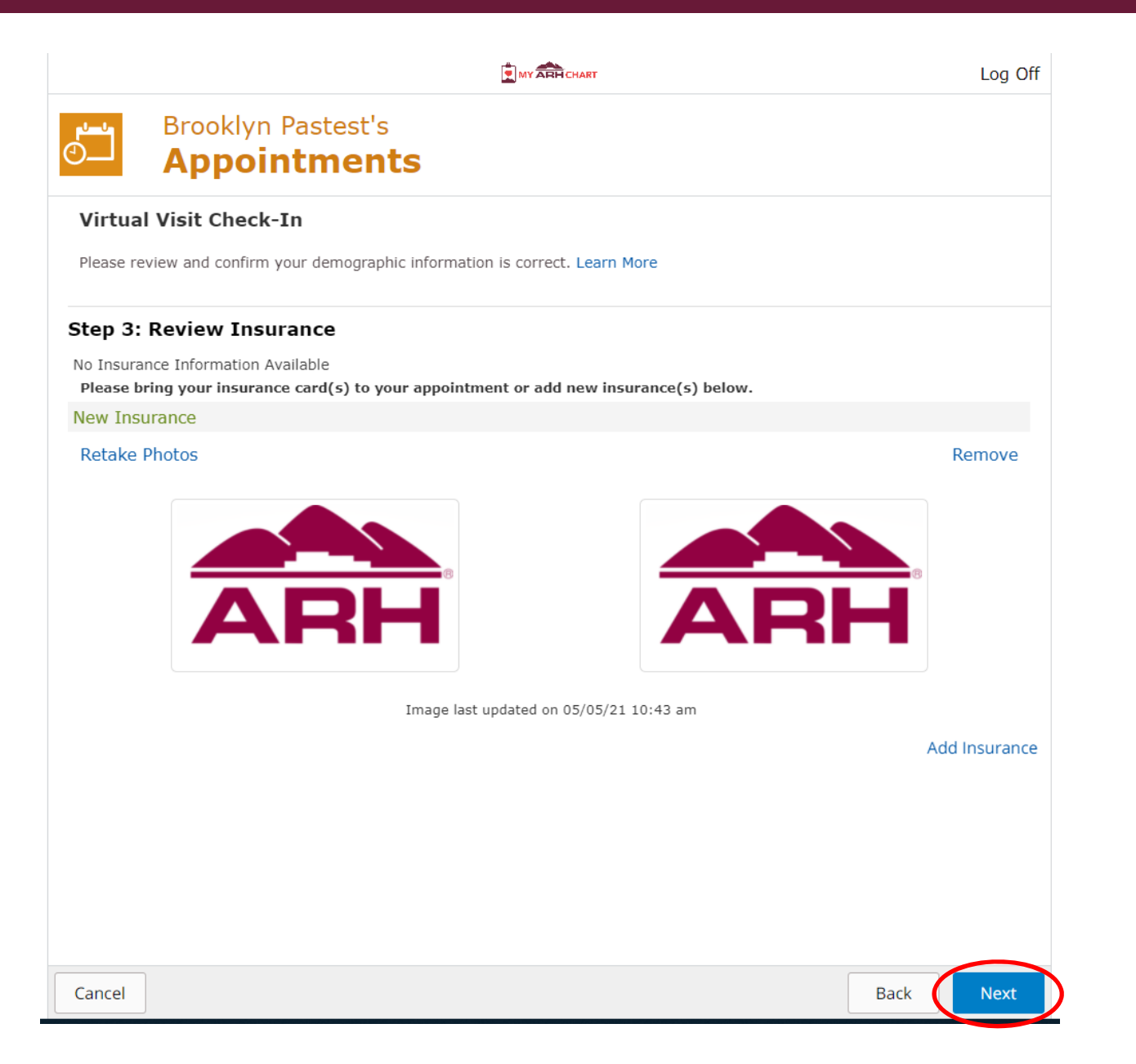

The patient will then be able to review their current medications and "Add Medications" or "Remove" medications (circled below). Any edits made to Medications will have to be consumed by clinical staff. If patients have no changes, they can select "Next".

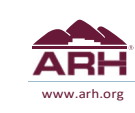

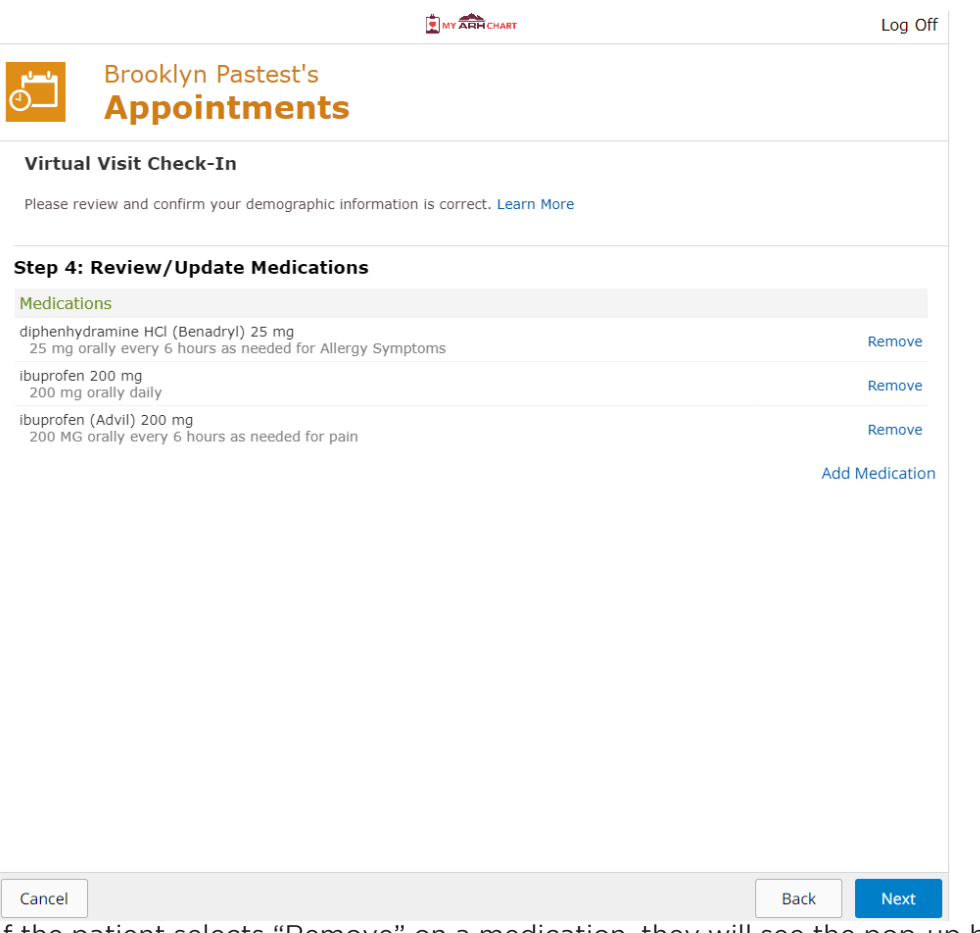

If the patient selects "Remove" on a medication, they will see the pop-up below. They can add additional comments and select "Submit" if they wish to remove a medication from the list.

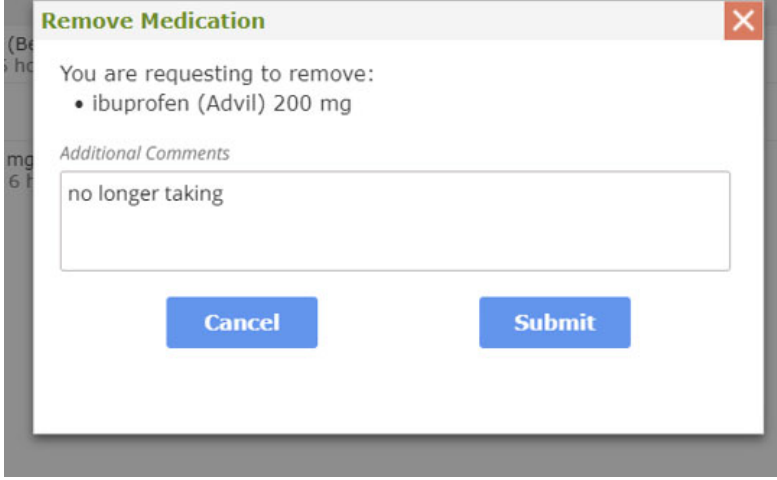

The patient will then see the Medication(s) that they chose to remove listed under "Medications to Remove" (circled below). The patient will have the option to select "Cancel" if he/she no longer wants to remove the medication. The patient can select "Add Medication" to add a new medication or, if the patient is finished with

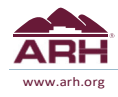

medication updates, the patient can click on "Next."

MY ARH CHART

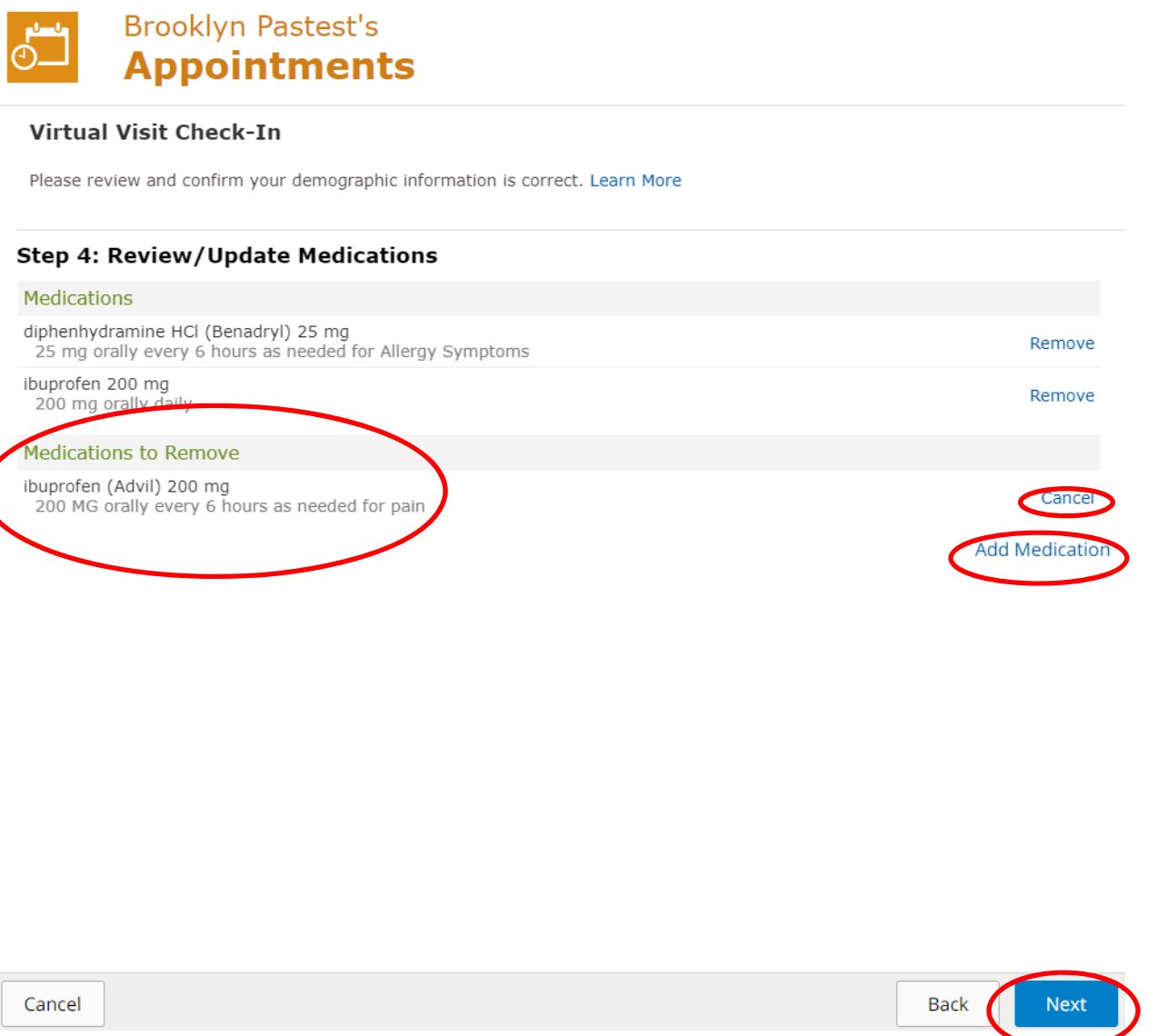

If the patient selects "Add Medication," he/she will see the pop-up below where selected medication(s) may be added along with details and additional comments. The patient would then select "Submit".

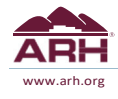

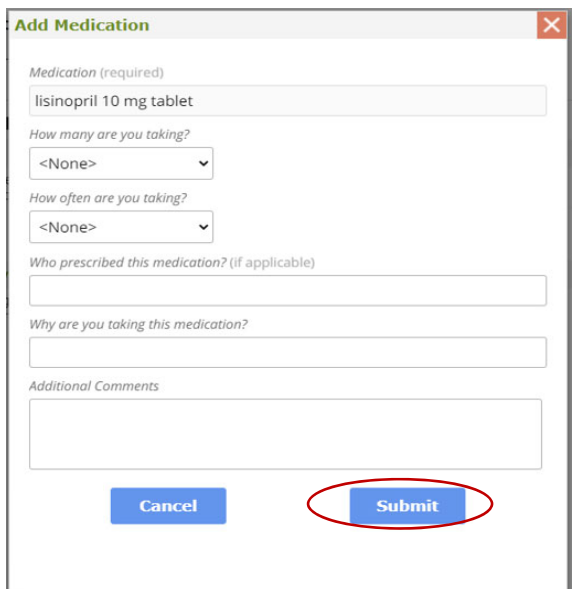

The patient will then see the medication(s) that he/she wanted to add listed under "Medications to Add" (circled below). The patient will have the option to select "Cancel" if he/she no longer wants to add the medication. The patient will click on "Next" to move to the next step in the process.

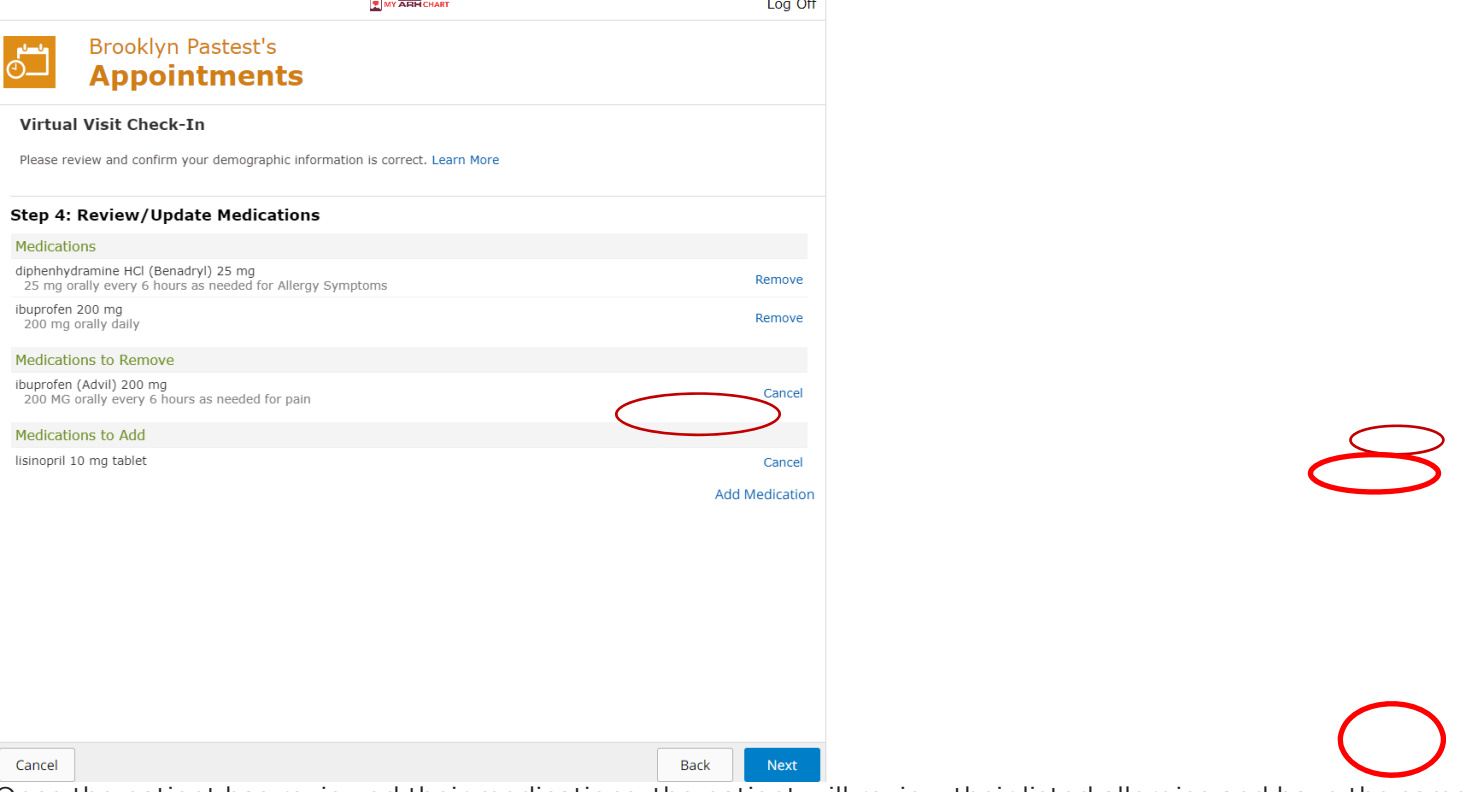

Once the patient has reviewed their medications, the patient will review their listed allergies and have the same options to add/remove as with medications. An example of the "Add Allergy" pop-up appears below.

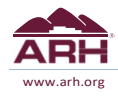

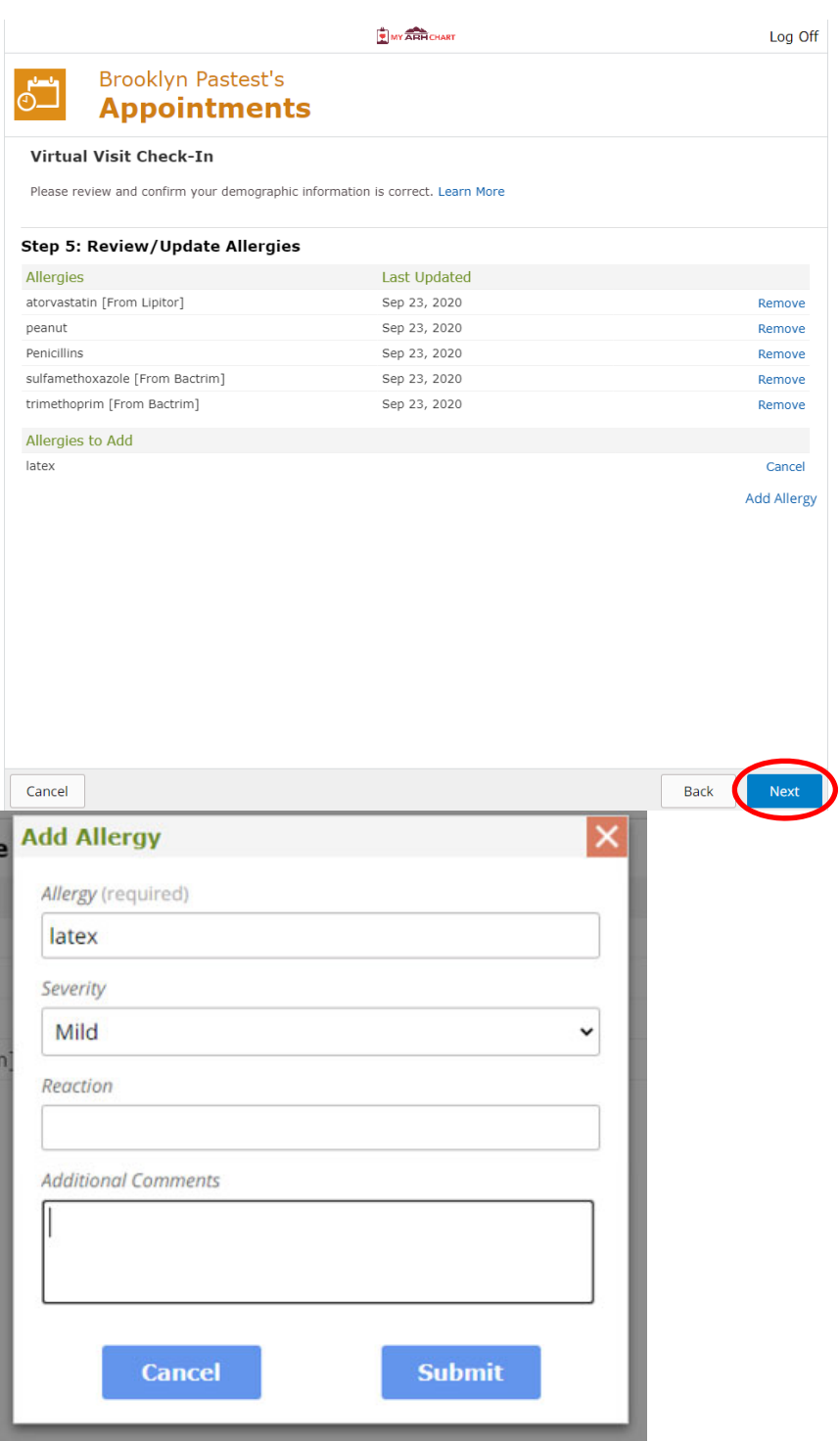

The patient will then be prompted to complete any needed consent forms. As with any visit, the patient will need to complete the "Conditions of Treatment" for each and every Portal Virtual Visit. The patient will need to complete the Virtual Visit Consent Form, Advanced Directives, AIDS Consent, and Notice of Privacy, annually. The patient will be prompted to complete all forms at their first Portal Virtual Visit. The annual forms will then prompt for completion again after 365 days have passed. To complete the forms, the patient will need to click the radio button signifying the patient is agreeing to the terms and conditions outlined in each form. This must be done before the patient will be allowed to continue to the next form or "Start Visit."

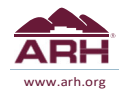

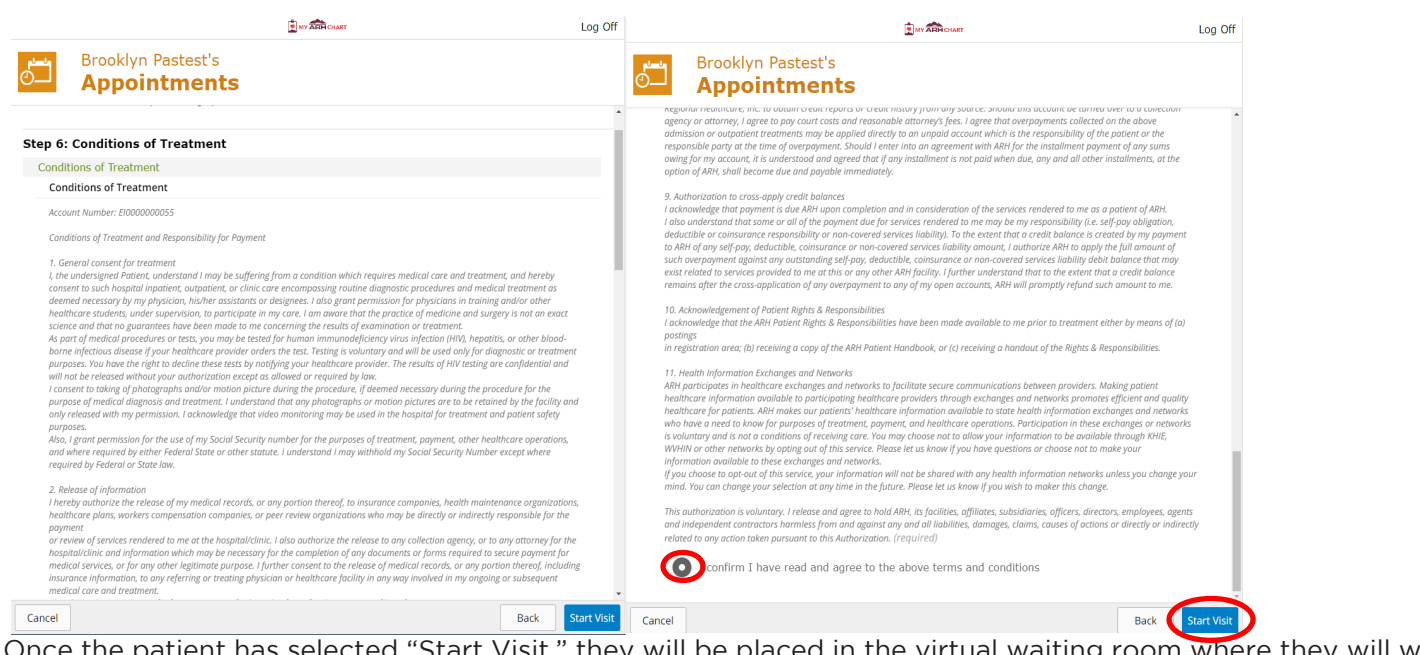

Once the patient has selected "Start Visit," they will be placed in the virtual waiting room where they will wait for clinical staff to connect with them to start their Portal Virtual Visit.

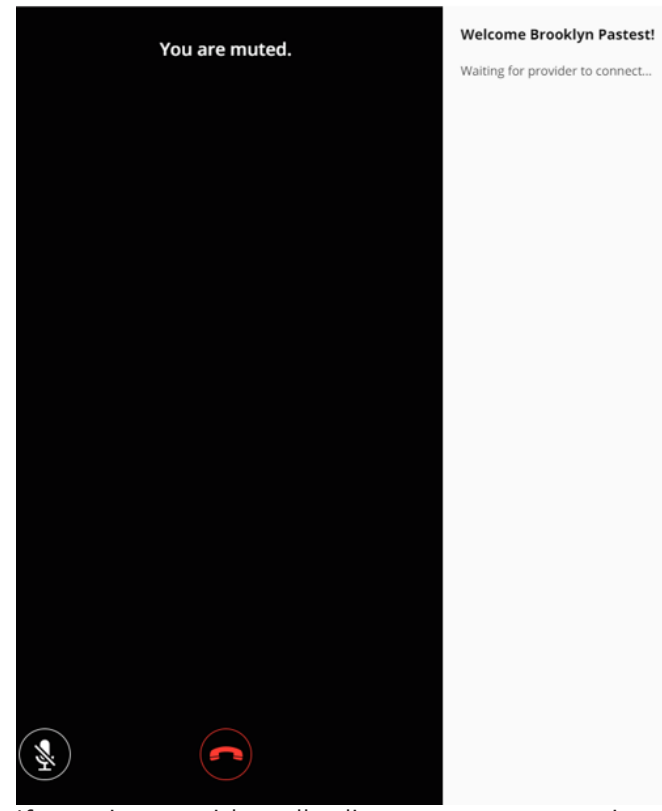

If a patient accidentally disconnects or experiences technical problems, they can resume the visit for up to 90 minutes from the disconnect. The patient will need to click on the "Resume" button (see below) to continue their visit.

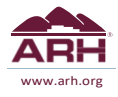

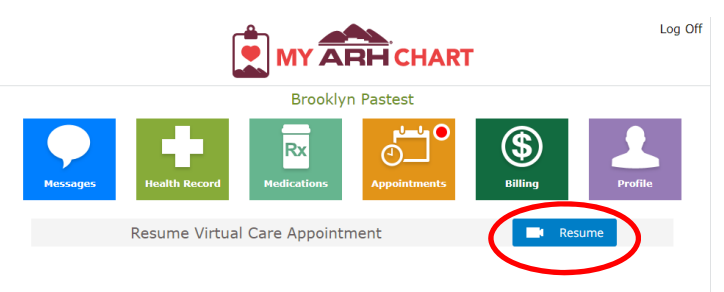

### **Announcements**

New MyARHChart Functionalities:<br>- Medical/Family History & Conditions are now available for you to view through a new button in the Health<br>Record section called Medical History.

# What's New Within the Last Day

You have new Appointment activity.

#### Helpful Resources MEDITECH ARH.ORG

## **Upcoming Appointments**

Wed, May 05, 2021 Virtual Care Appointment<br>11:00 am EDT Virtual Visit

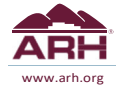